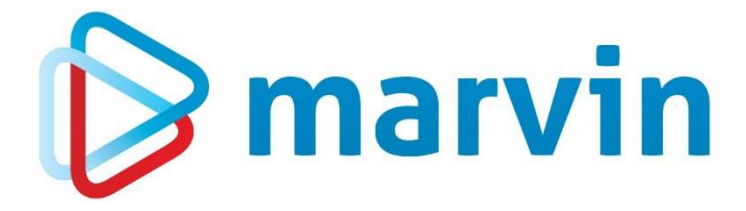

### How To

### Kontrollauswertungen

Nullpreiskontrolle

Version 23.1

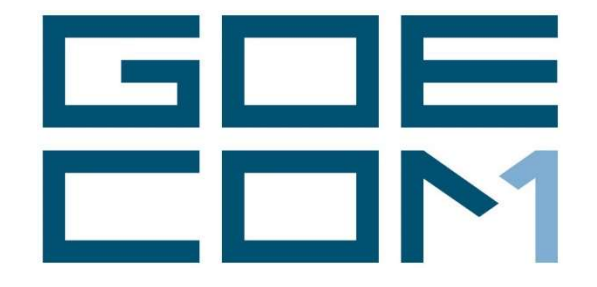

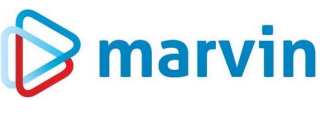

#### Vorwort

Seit einigen Jahren bieten wir zu verschiedenen Themenbereichen rund um Marvin verschiedene Anleitungen. Diese Anleitungen erscheinen seit dem Jahr 2015 unter dem allgemeinen Titel "How to" und helfen Ihnen dabei, Marvin effizient einzusetzen.

Jedes dieser Hefte entspringt den Erfahrungen, die wir im Laufe der Jahre in Kundengesprächen, Schulungen oder als Nutzer von Marvin gemacht haben. Wir versuchen, unser Wissen möglichst einfach zu vermitteln.

Beachten Sie bitte, dass sich die Masken in Marvin ändern können. Unsere Anleitung entspricht grundsätzlich dem aktuellen Stand der Software zum Zeitpunkt der Erstellung. Wann eine Anleitung erstellt wurde, finden Sie auf der Titelseite.

Genug der Vorrede – fangen wir an.

Übrigens: Kennen Sie schon unseren Newsletter? Auf unserer Internetseite

https://goecom.de/newsletter-archiv/

finden Sie das Newsletter-Archiv mit den Newslettern der vergangenen Jahre. Und am Ende dieser Seite können Sie sich für den monatlichen Newsletter eintragen, um regelmäßig Infos und Tipps rund um Marvin zu erhalten.

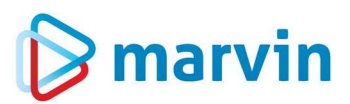

#### Einleitung Nullpreiskontrolle

Wie schnell kann es vorkommen, dass man vergisst, für einen neuen Artikel die Preise zu hinterlegen oder bei der Zuordnung der Kunden-Artikelpreise ein fehlerhafter Eintrag dafür sorgt, dass der Artikel mit Nullpreis geliefert wird.

Um solche Fehler zu vermeiden, bietet Marvin in den Kontrollauswertungen die sogenannte Nullpreiskontrolle an, ein einfach zu nutzendes Instrument, das Ihnen die Kontrolle wesentlich erleichtert. Sie finden diese Funktion unter "Ausdrucke" – "Kontrollauswertungen".

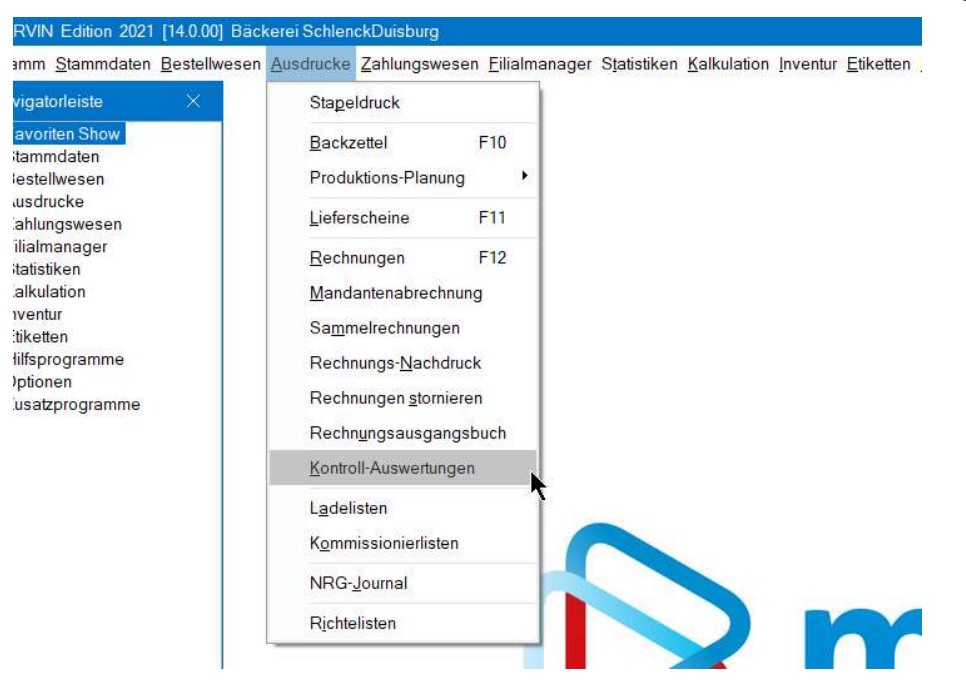

#### Nutzung

Wenn Sie den Menüpunkt oben gewählt haben, öffnet sich eine neue Maske:

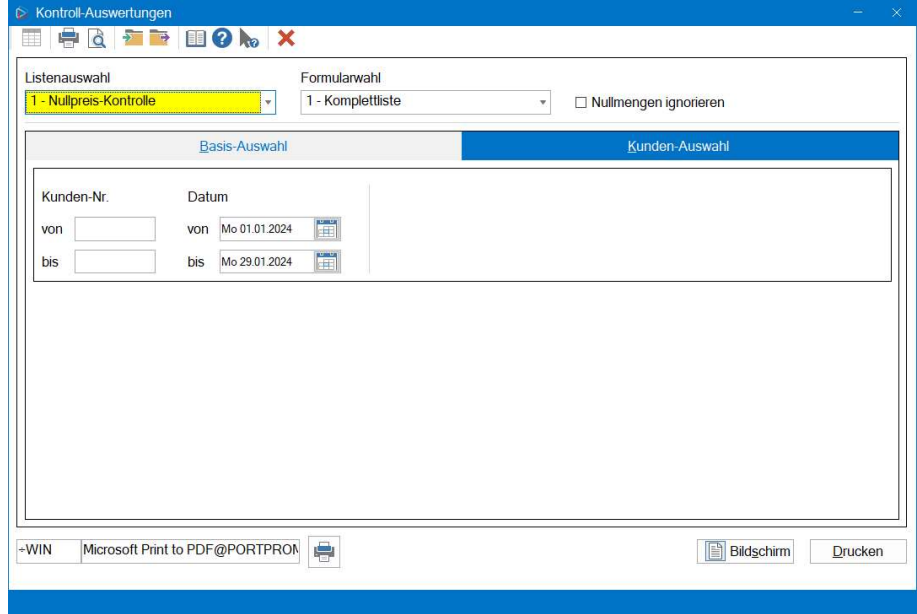

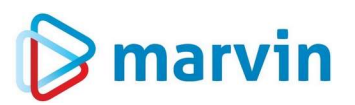

Wählen Sie oben links in der Listenauswahl den Punkt "1 – Nullpreis-Kontrolle". Die Formularwahl ist zu vernachlässigen, da es derzeit nur die Komplettliste gibt. Sie können noch das Feld "Nullmengen ignorieren" anhaken – dann werden nur die Artikel ohne Preis gelistet, für die es auch eine Menge gibt.

Schänken Sie nun noch die zu überprüfenden Kunden ein, indem Sie eine Gruppe über die Felder "Kundennummer" "von" und "bis" wählen oder in der Karteikarte "Kunden-Auswahl" die Kunden, wie sie es gewohnt sind, zusammenstellen.

Zurück in die Karteikarte "Basis-Auswahl". Hier geben Sie auch das Datum ein, für das Sie die Kontrolle durchführen möchten. Sie können nun entweder drucken oder sich das Ergebnis auf dem Bildschirm ansehen.

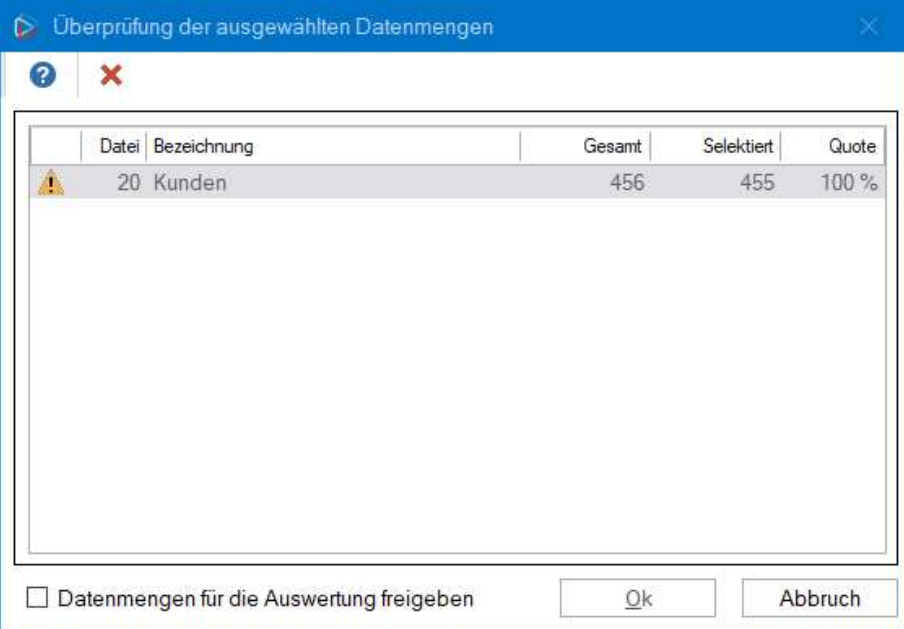

Erhalten Sie die Meldung "Überprüfung der ausgewählten Datenmengen" so hängt dies damit zusammen, dass Sie in den Firmenparametern, Karteikarte "allg. Param." Seite 7 den Schalter "Aktiver Druckhinweis bei Datenmengen größer als x%" gesetzt haben.

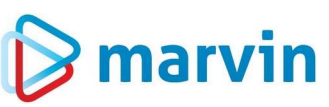

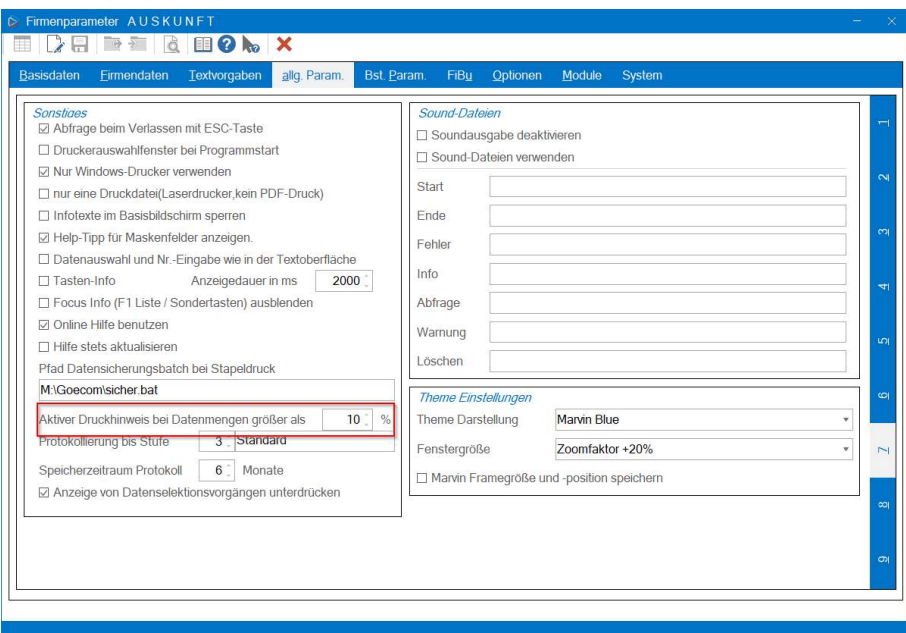

Bei manchen Auswertungen führt eine zu große Menge an gewählten Datensätzen dazu, dass Ihr Rechner deutlich verlangsamt wird oder sogar zeitweise einzufrieren droht. Deshalb können Sie hier einen freien Grenzwert setzen, der je nach eigenen Erfahrungen angepasst werden kann.

Das Ergebnis einer Kontrolle kann dann so aussehen:

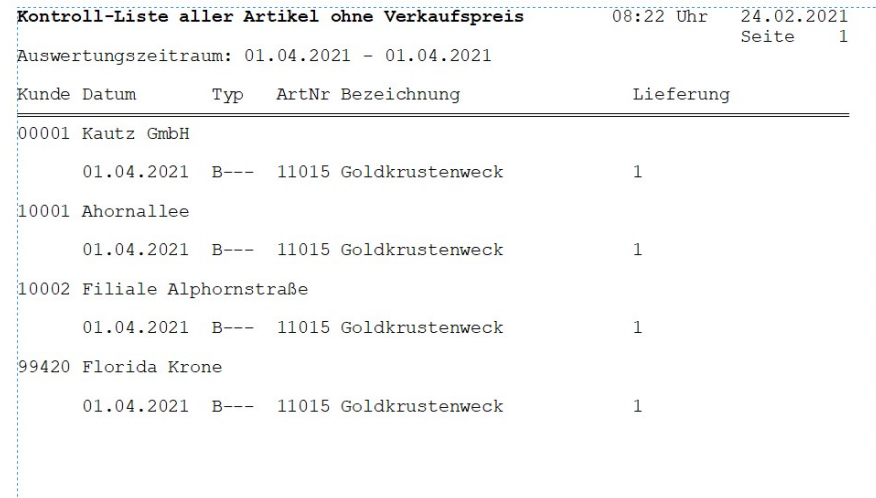

Wir haben jetzt für einen Artikel bei vier Kunden für den gewählten Tag die Meldung, dass er ohne Preis in der Bestellung ist. Das kann viele Ursachen haben, und man kann lange Zeit damit verbringen, den Grund dafür zu suchen.

Schlaue Anwender nutzen die cleveren Bordmittel von Marvin, um sich die Arbeit zu erleichtern. Gehen wir einmal die Analyse durch. Dazu wechseln wir unter "Stammdaten" – "Artikel" auf den Artikel, der betroffen ist. Rufen wir nun die Karteikarte "Preise" auf und dann "akt. Preise". Die Karte sieht so aus:

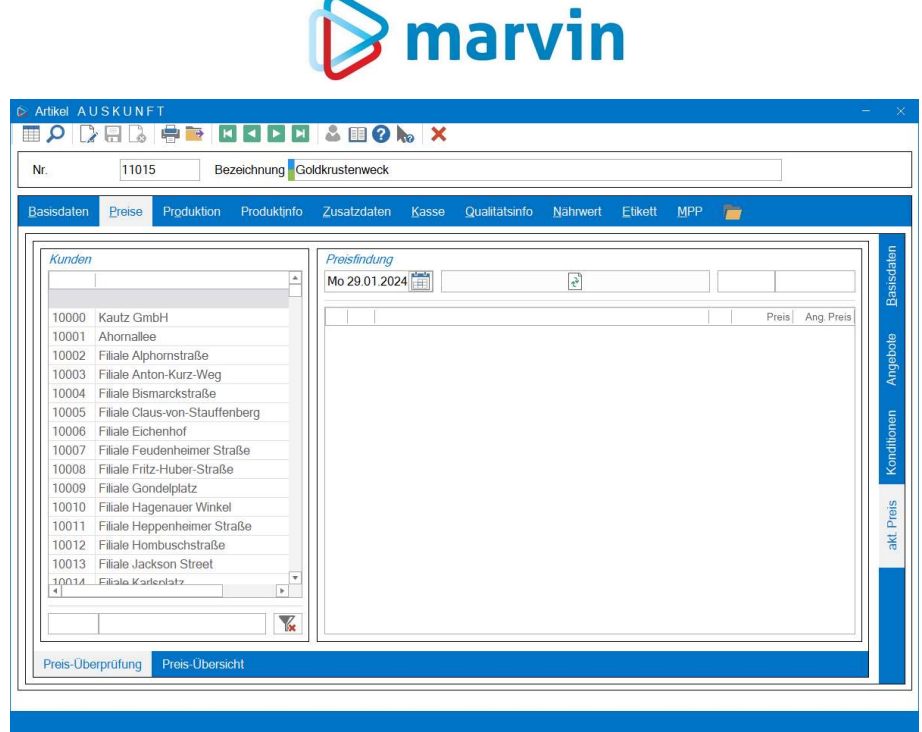

In dieser Karteikarte gehen wir nun die betroffenen vier Kunden durch, um zu sehen, wie es zum Nullpreis kommt:

#### Kunde 1

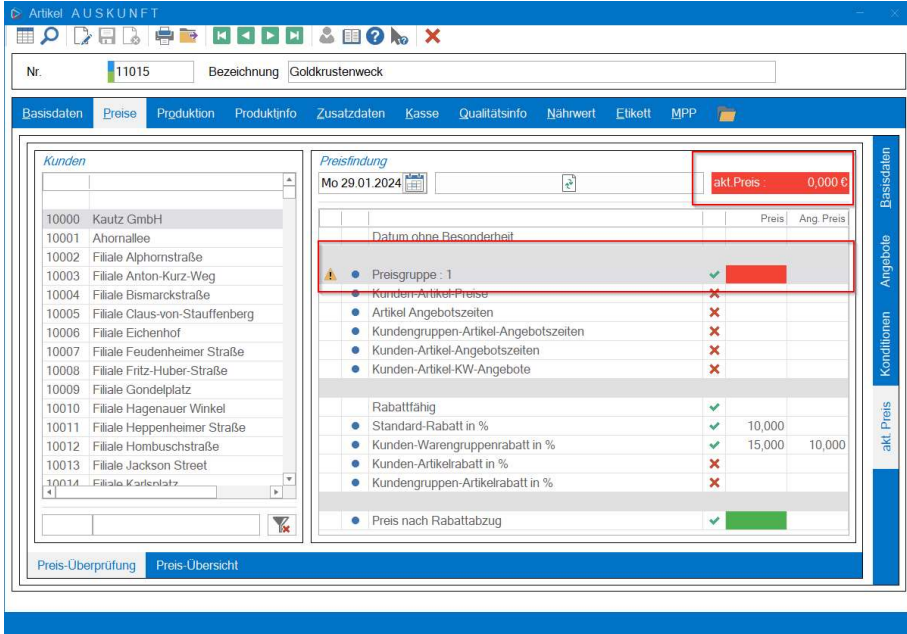

Wir sehen, dass bei der Preisgruppe 1 kein Preis hinterlegt ist. Daher wird oben rechts kein Preis angezeigt. Eine kurze Kontrolle zeigt:

# $\triangleright$  marvin

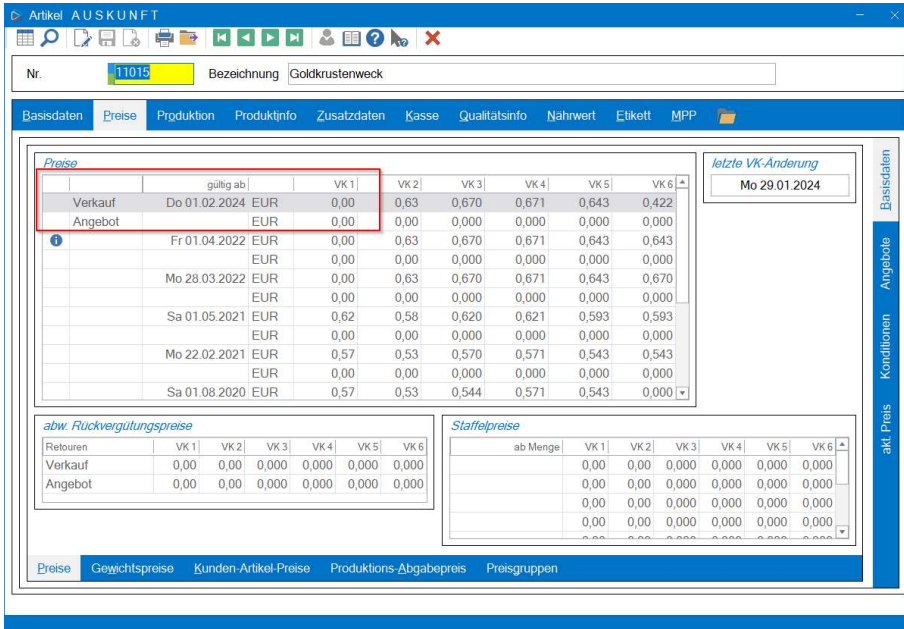

Marvin hat recht gehabt – es ist kein Preis für die Preisgruppe 1, die dem Kunden zugeordnet ist, hinterlegt. Also korrigieren und weitermachen.

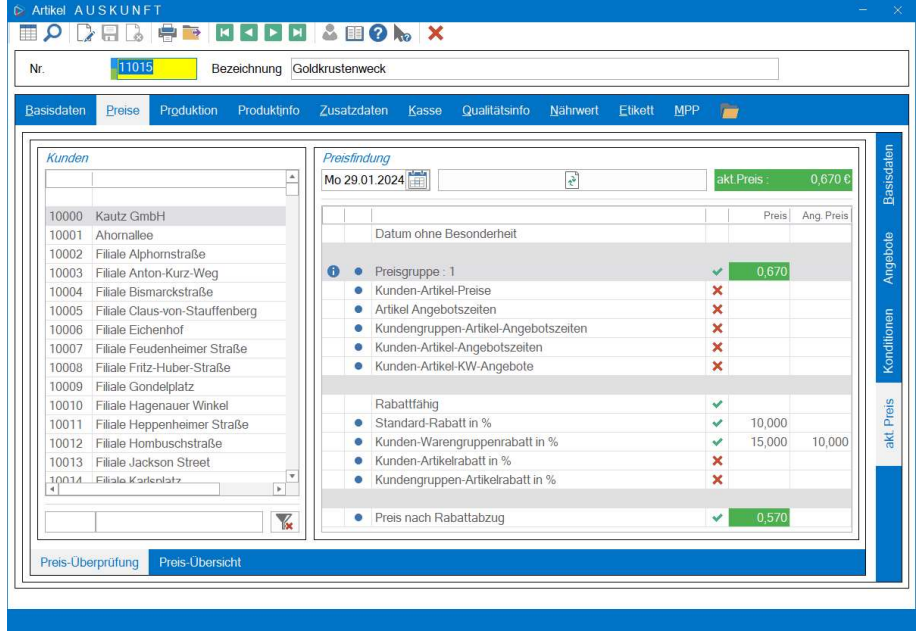

Nun wird für diesen Kunden der richtige Preis gezeigt und von nun an für alle Bestellungen, die eingegeben werden, genutzt.

#### Kunde 2

Kommen wir gleich zum nächsten Kunden.

## **B** marvin

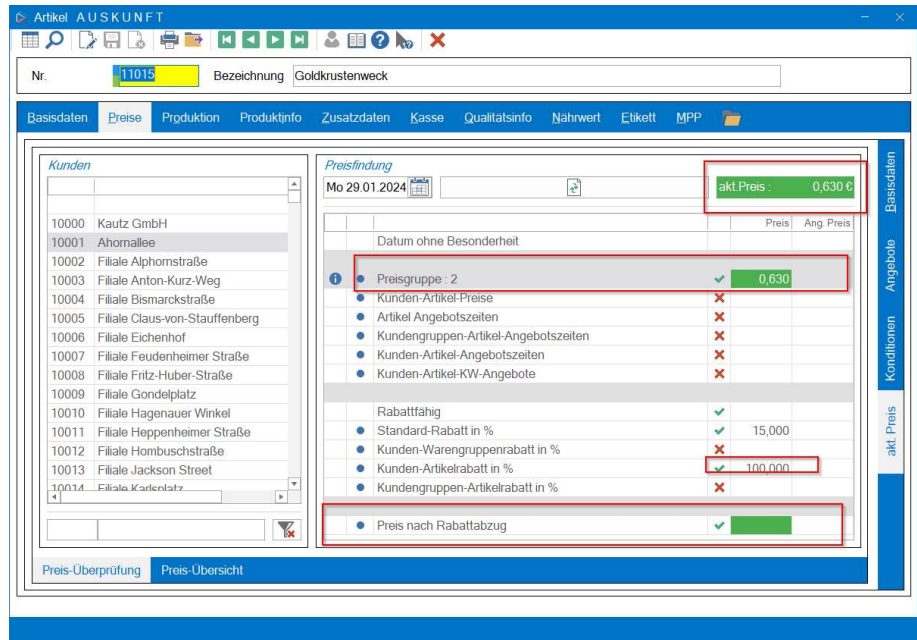

Oben rechts steht der richtige Preis, und wir sehen, der Preis ist aus der Preisgruppe 2. Aber: Unten gibt es die Zeile "Preis nach Rabattabzug" – und hier ist das Feld leer. Und zwei Zeilen weiter oben sehen wir, dass ein Kunden-Artikelrabatt von 100% hinterlegt ist – und daher gibt es den Artikel umsonst. Schauen wir auch hier kurz nach:

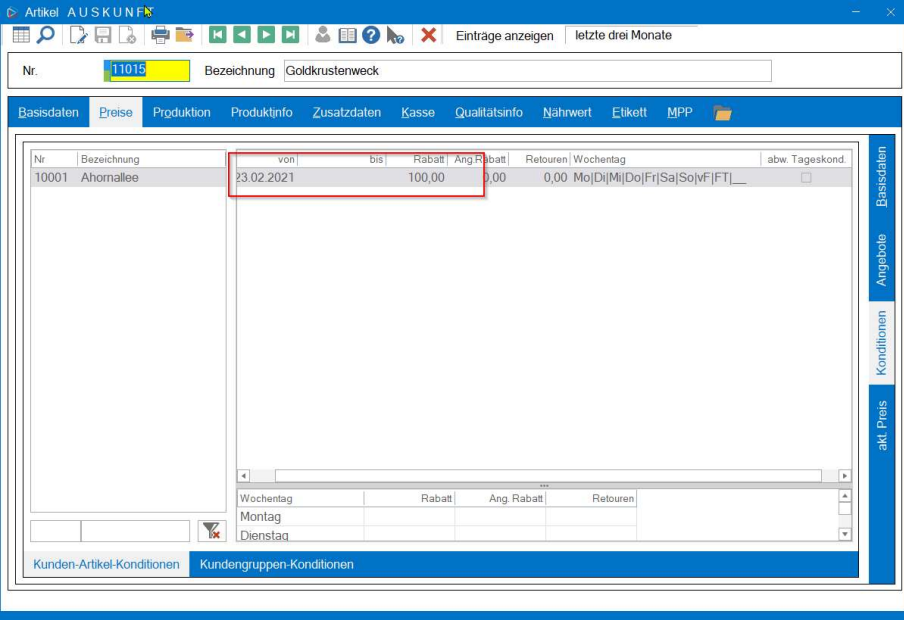

Jepp – Hier ist der Rabatt auf 100% eingetragen. Kann geändert werden – danach stimmt dann alles.

## $\triangleright$  marvin

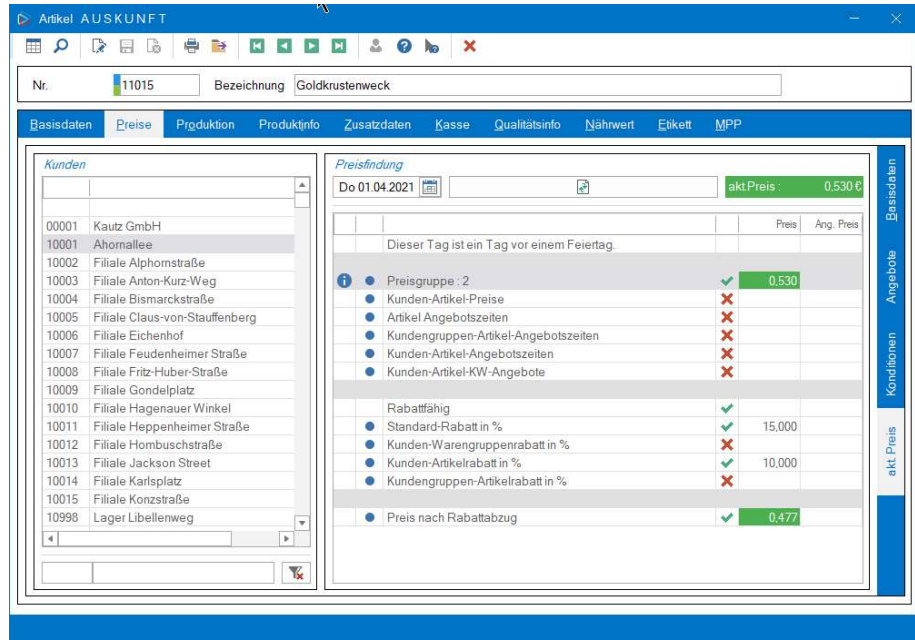

#### Kunde 3

Hier ist das Ganze ein wenig tricky – unsere Analyse zeigt nämlich tatsächlich keinen Fehler an:

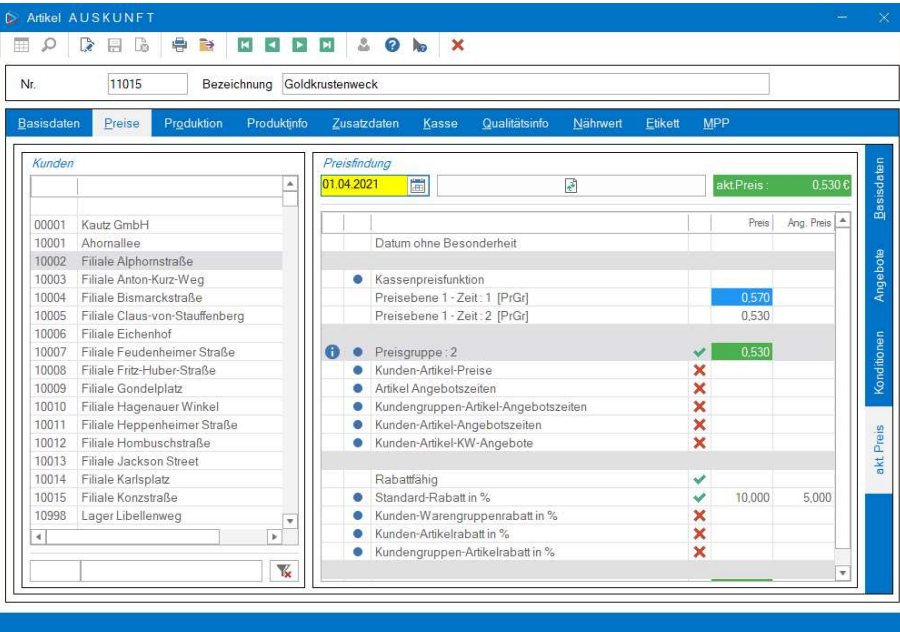

Wenn dies der Fall ist, gibt es noch eine weitere Möglichkeit, was passiert sein könnte – wenn bei der Bestellung versehentlich der Preis entfernt wurde. Also kontrollieren wir in diesem Fall die Bestellung, indem wir unter "Bestellwesen" – "Bestellung" den Kunden auswählen, dann auf dem Feld "Lief.-Datum" die Taste "F1" drücken ...

# **S** marvin

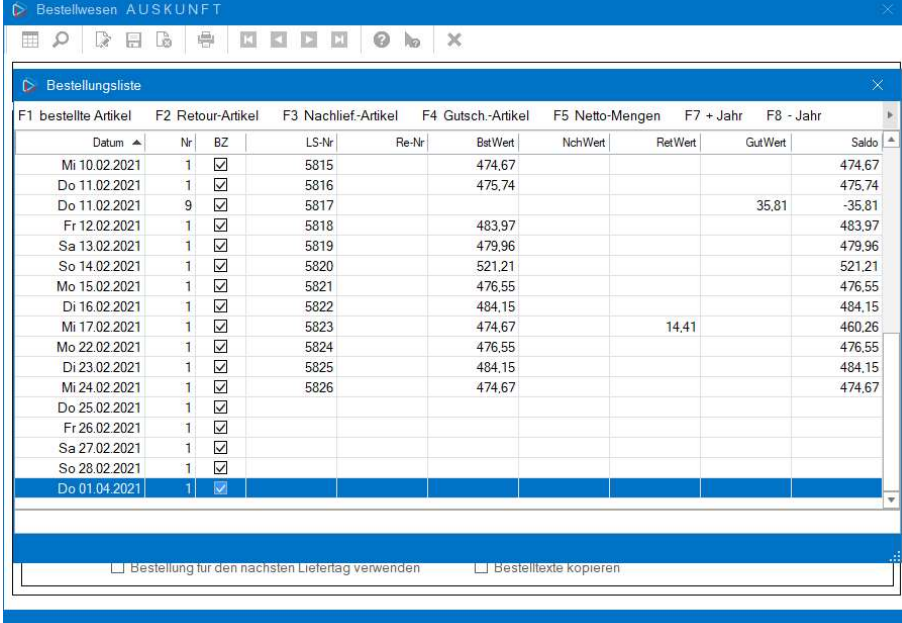

... das betroffene Datum auswählen und noch einmal "F1" drücken ...

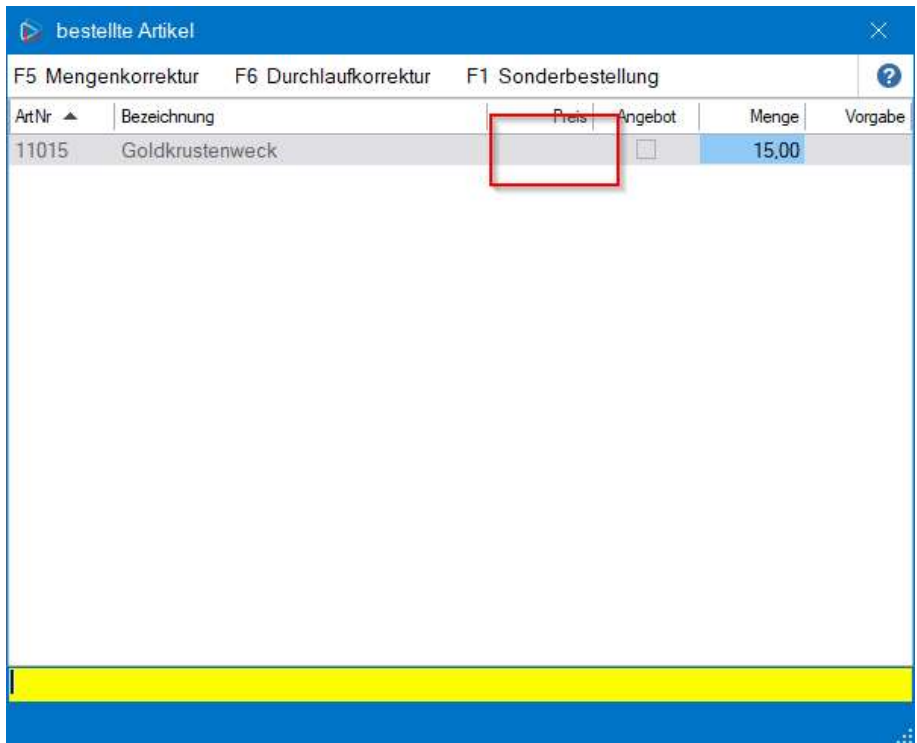

... und tatsächlich sehen wir, dass hier in der Bestellung der Preis fehlt. Wenn die Bestellung neu bearbeitet wird, indem der Preis händisch nachgetragen oder der Artikel genullt und dann neu hinterlegt wird, ist auch dieser Fehler behoben.

#### Kunde 4

Bleibt noch der 4. Kunde.

#### marvin E O DE G & B D D D D & O lo X Bezeichnung Goldkrustenweck Nr. 11015 Produktinf Preise Do 01.04.2021  $\epsilon^2$ 20420 Floriane Burmeste Ang. Preis 20421 Onno Peters Preis Dieser Tag ist ein Tag vor einem Feiertag 20422 Florida Krone 20424 Filiale Ahomallee test 99420 Florida Krone Sortimentspreisgruppe : 00003 Februar 2021 Schulzentrum Hohenkircher Angebotszeiten werden berücksichtigt 99421 freier Einmalkunde Artikel Angebotszeiten 99990 **XXXX** ● Kundengruppen-Artikel-Angebotszeiten<br>● Kunden-Artikel-Angebotszeiten 99991 freier Einmalkunde 99992 freier Einmalkunde Kunden-Artikel-KW-Angebote 99993 freier Einmalkunde 99994 freier Einmalkunde Rabattfähig **XXXXX** 99995 freier Einmalkunde Standard-Rahatt in % 99996 frejer Finmalkunde 99997 freier Einmalkunde Kunden-Warengruppenrabatt in % 99998 freier Einmalkunde Kunden-Artikelrabatt in % akt. 99999 freier Einmalkunde Kundengruppen-Artikelrabatt in % GU1 Gärunterbrecher X-X-X Froster-Inventurer Preis nach Rabattabzug  $\overline{\mathbf{x}}$  $\overline{4}$  $\sqrt{2}$  $\overline{\mathbf{x}}$

Hier sehen wir, dass der Nullpreis aus der hinterlegten Sortimentspreisgruppe kommt. Ist in dieser der Preis korrigiert, so wird er für alle Bestellungen, die ab jetzt eingegeben werden, genutzt.

### **Nacharbeit**

So, nun haben wir die Fehleranalyse und Behebung durchgesprochen - es folgt noch die Antwort auf die Frage: Wie behebe ich die Fehler? In unserem Fall sind es ja nur vier betroffene Kunden an einem Tag – da könnten Sie natürlich die Bestellungen leicht öffnen und bearbeiten. Aber wenn das bei mehr Kunden oder mehr Tagen ist – möchten Sie Ihre sowieso schon knapp bemessene Freizeit damit verbringen, Fehler zu beheben? Sehen Sie – das haben wir geahnt, und deshalb gibt es auch dafür eine Lösung. Wichtig ist, dass die Rechnungen noch nicht verbucht sind – dann können Sie mit einer Systemprozedur die Fehler beheben. Die Prozedur heißt:

#### Preise in Bestellung neu ermitteln

Bevor wir mit der Prozedur beginnen, ändern wir eine Einstellung in den Firmenparametern und führen eine Datenbanksicherung durch – beides geht ganz einfach. Fangen wir gleich an:

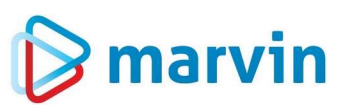

#### Einstellung in den Firmenparametern

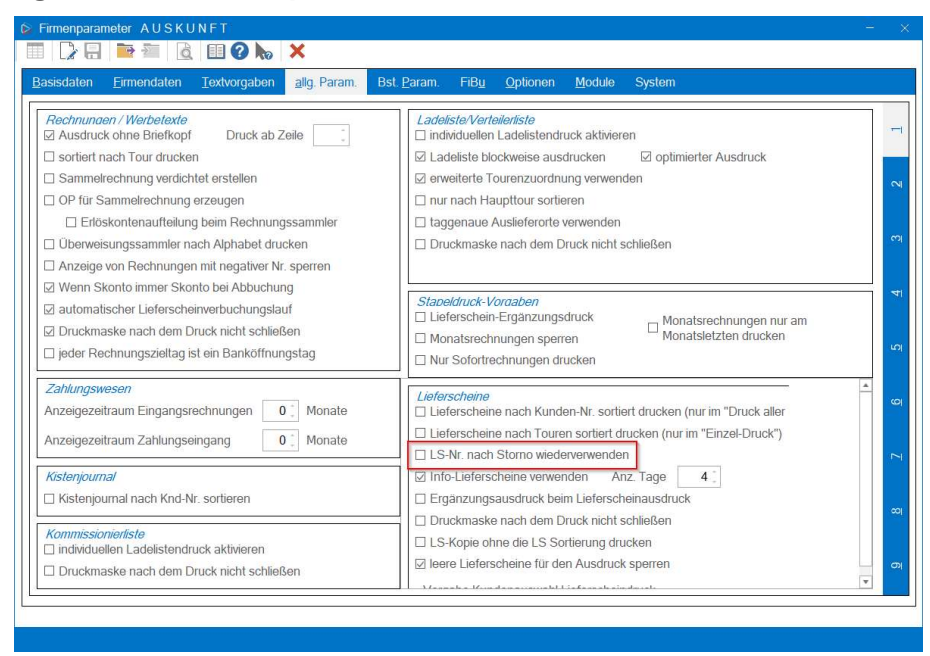

In den Firmenparametern gibt es unter "allg. Param." – Seite "1" den Schalter "LS-Nr. nach Storno wiederverwenden". Bei der Neuberechnung der Preise werden bereits bestehende Lieferscheine storniert, da sonst die Preise nicht geändert werden könnten. Mit diesem Schalter wird gewährleistet, dass später nach der Neuberechnung die neu gedruckten Lieferscheine die bisherigen Lieferscheinnummern beibehalten.

#### Datensicherung

Als die Macher von Marvin versuchen wir, unser Produkt so einfach und komfortabel wie möglich zu gestalten. Dies gilt auch und vor allem für grundlegende Funktionen und Notwendigkeiten des Computers.

Um für den Fall, dass Ihr Rechner ausfällt, Vorsorge zu treffen, gibt es in Marvin eine integrierte Funktion zur Sicherung Ihrer Datenbank.

Bitte gehen Sie in Marvin unter "Hilfsprogramme" auf den Menüpunkt "Datenbankabbild erstellen".

Nach dem Klick auf "Ok" öffnet sich das folgende Fenster:

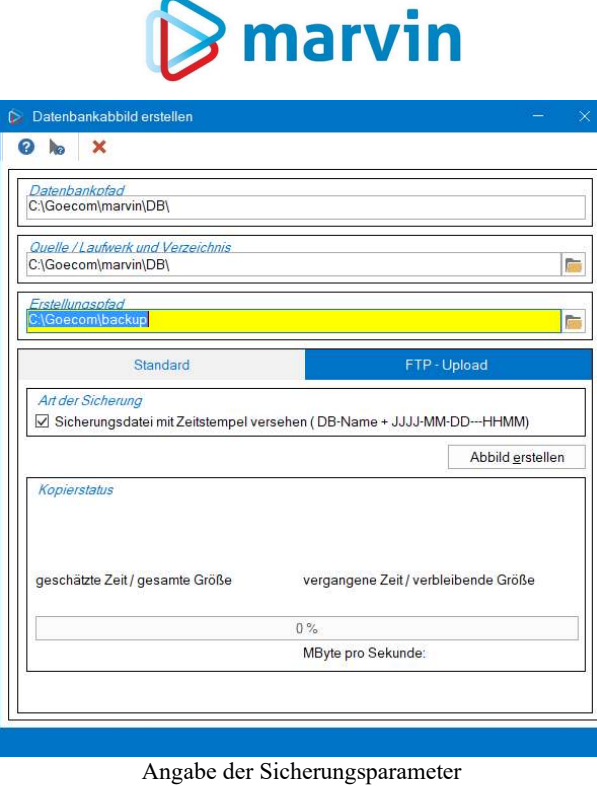

Im Feld "Erstellungspfad" geben Sie entweder den Pfad zu dem Verzeichnis ein, in das die Kopie abgelegt werden soll, oder Sie klicken auf die Schaltfläche rechts vom Eingabefeld und wählen im Windows-Explorer, der sich dann öffnet, den Ordner aus, in den die Kopie gesichert werden soll. Zusätzlich können Sie noch festlegen, dass die Kopie der Datenbank einen Zeitstempel erhält. Die Datenbank heißt dann nicht mehr einfach marvin.ca1, sondern beispielsweise marvin-2021-02-07--1732.ca1. Anschließend klicken Sie auf die Schaltfläche "Abbild erstellen". Es kommt noch einmal eine Sicherheitsabfrage, ob das Abbild erstellt werden soll – und das war es auch schon. Marvin legt nun eine Kopie Ihrer Datenbank im angegebenen Ordner an. Wir hoffen, dass diese Sicherung nicht benötigt wird – aber falls doch, sind Sie froh, dass die Sicherung existiert.

#### Neuberechnung

Kommen wir zur Neuberechnung. Öffnen Sie die Maske unter "Hilfsprogramme" – "Systemprozeduren".

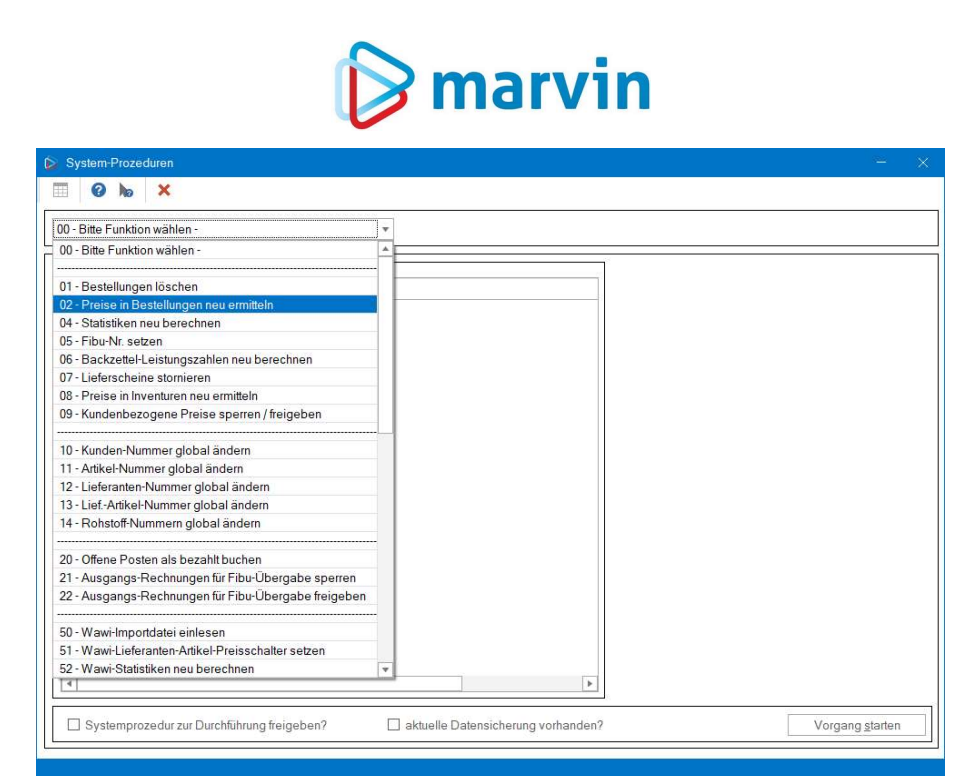

Wählen Sie oben links, wo "00 – Bitte Funktion wählen" steht, die Funktion "02 – Preise in Bestellung neu ermitteln". Die Maske ändert sich nun:

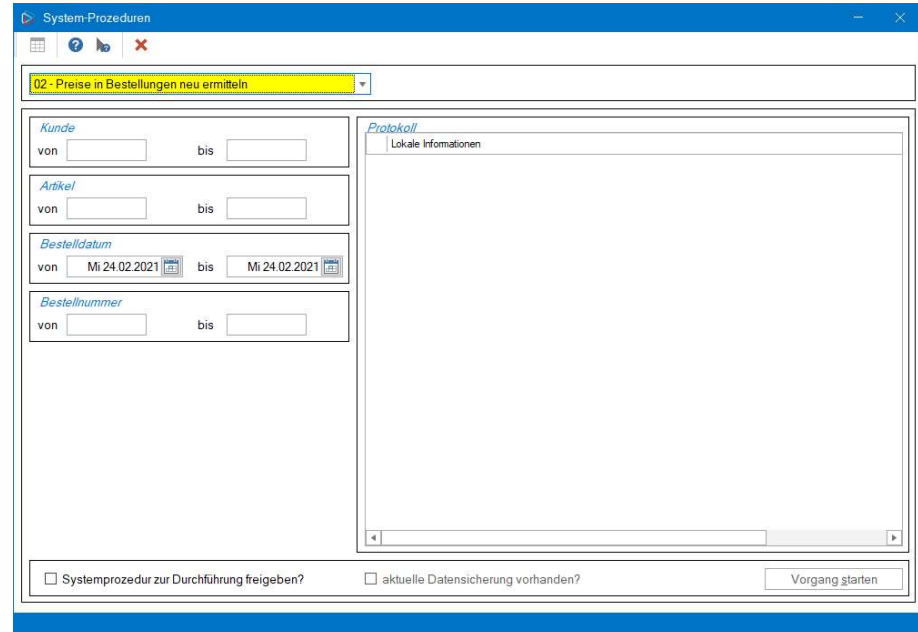

Hier geben Sie ein:

- $\triangleright$  Kunde: Die Gruppe der Kunden, deren Bestellungen Sie neu berechnen wollen mit der Funktionstaste "F1" können Sie den ersten und letzten Kunden auswählen;
- Artikel: Hier geben Sie den oder die betroffenen Artikel ein. In beiden Feldern können Sie auch jeweils den ersten oder letzten Datensatz auswählen. Beachten Sie bitte: Haben Sie in der Bestellung die Preise manuell geändert, werden auch diese überschrieben!
- Bestelldatum: Geben Sie den ersten und den letzten Tag des Änderungsdatums ein.

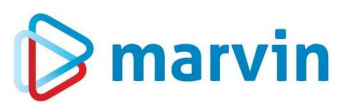

 Bestellnummer: Hier geben Sie die gewünschten Bestellungen ein. Standardmäßig wird hier 1-9 eingegeben.

Nun setzen Sie unten noch die Haken "Systemprozedur zur Durchführung freigeben?" und danach – wenn Sie die Sicherung haben – "aktuelle Datensicherung vorhanden?". Nun noch auf "Vorgang starten" klicken – das wars.

Nach der Neuberechnung müssen noch die Lieferscheine neu verbucht werden – und Sie sind fertig.

Sie sehen, eigentlich ist alles ganz einfach!

### $\triangleright$  marvin

#### Verantwortlich im Sinne des Presserechts und der geltenden Gesetzgebung für dieses Dokument:

Goecom GmbH & Co. KG

Am Breilingsweg 11 76709 Kronau

Tel.: +49 (0) 7253 / 9443-0 Fax: +49 (0) 7253 / 9443-77

Eingetragen im Handelsregister Mannheim unter HRA 705417 Komplementär: Goecom Verwaltungs GmbH Eingetragen im Handelsregister Mannheim unter HRB 718726 Geschäftsführer:

> Patric Leu Christian Riffel

#### © Copyright 2024 Goecom GmbH & Co KG

Alle Rechte vorbehalten. Bilder, Texte und Gestaltung unterliegen dem Urheberrecht und internationalen Vereinbarungen zum Copyright. Vervielfältigung oder Kopie (auch auszugsweise) ohne ausdrückliche schriftliche Genehmigung des Rechteinhabers untersagt.

Goecom, Marvin und Marvin Power Print sind eingetragene Marken der Goecom GmbH & Co KG.

Seite 16 von 16